### **IceWarp Unified Communications**

# IceWarp Notifier User Guide

Version 10.4

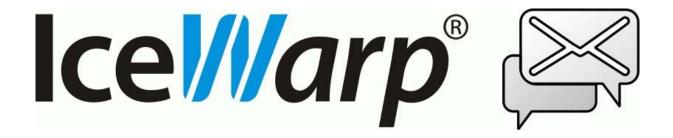

## **Contents**

| IceW | Varp Notifier User Guide | 1 |
|------|--------------------------|---|
|      | Installation             | 2 |
|      | Settings                 | 6 |
|      | Notifications            | 8 |
|      | Pon-un Menu              | ۵ |

#### CHAPTER 1

## **IceWarp Notifier User Guide**

IceWarp Notifier is a WebClient integration and new email notification utility, for Windows 98, 2000, XP, Vista and W7.

The main purpose is to allow integration of IceWarp WebClient as the default Windows e-mail client for handling *mailto:* hyperlinks, or as a system tray shortcut to message composer. No longer users need to launch their browsers, navigate to the WebClient addresses, log in and click *New Message* and then paste e-mail addresses through clipboard – Notifier makes it possible with just a single click.

With Notifier installed, clicking a *mailto:* link will open WebClient message composer and supply the subject, recipient's email address or SMS number.

Notifier also informs on new email instantly as items arrive, displaying a notification bubble with e-mail preview and/or playing a custom sound, and shows unread message count when you hover the mouse over its icon.

Automatic features make it easily accessible for users:

- Easy installation through installer wizard
- SmartDiscover support (zero configuration, just type username and password)
- Automatic timezone adjustment to system timezone
- Locale AutoDetect (language selected automatically based on Windows locale settings)
- Auto SSL (whenever available)
- Auto start on system startup

#### Other features include:

- Mailto: and default mail client handling
- IMAP IDLE instant e-mail notification and continuous item display
- CRAM-MD5 authentication
- Systray icon unread message indication
- Fading window with e-mail preview
- Browsing in emails using key arrows, Home and End
- Custom or Windows sound new e-mail notification
- Opens the default browser or another specified in Settings
- Unicode or regional charset support
- Localization support (various language translations available)
- Uses INTERNALDATE (no notifications on forged Date: header)
- Command line parameters, see /help for information
- --help, --runmail, --mailto, --register and --unregister parameters

#### In This Chapter

| Installation  | 2 |
|---------------|---|
| Settings      | 6 |
| Notifications | 8 |
| Pon-un Menu   | q |

### Installation

To install IceWarp Notifier, do the following:

1. Double-click the installation file – **notifier-setup.exe** – to run the setup wizard. On the Welcome page, click Next.

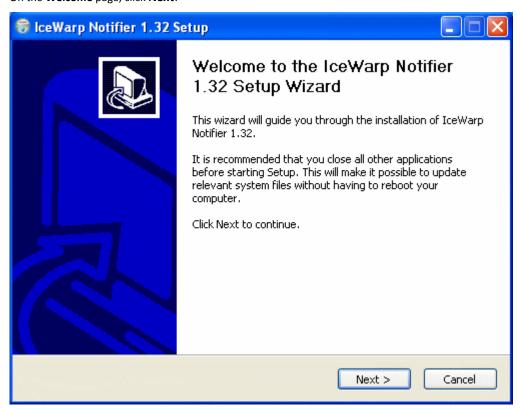

2. On the **Licence Agreement** page, review the agreement and click the **I Agree** button.

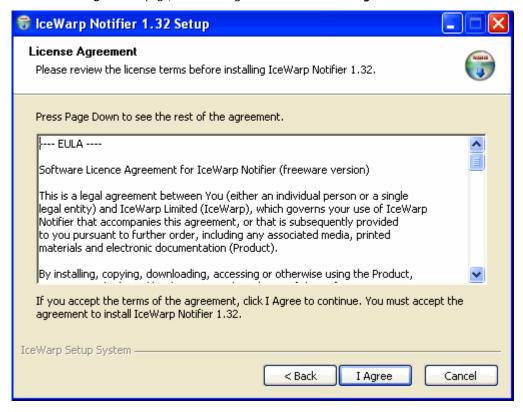

3. On the **Choose Install Location** page, either select the **Destination Folder** using the **Browse** button and click **Next** or just confirm the suggested location by clicking **Next**.

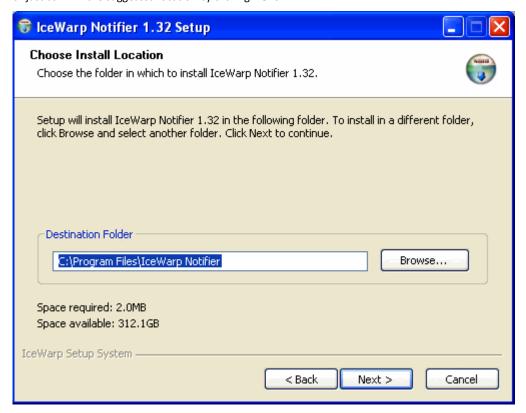

4. On the **General Settings** page, tick the **Make WebClient the default program for e-mail** box if you want to use WebClient as your default email application, tick the **Automatically run when you start your computer** box if you want to have Notifier launched on the computer start, click the **Install** button.

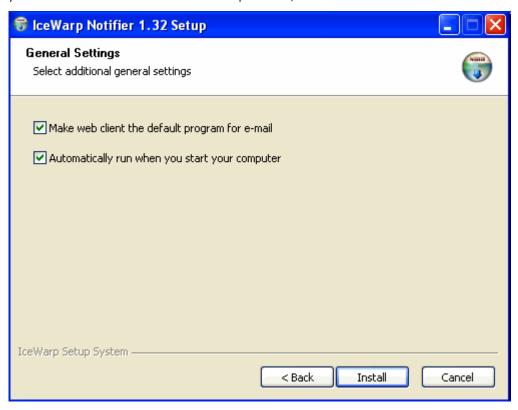

5. On the Installation Complete page, review installation information and click the *Close* button.

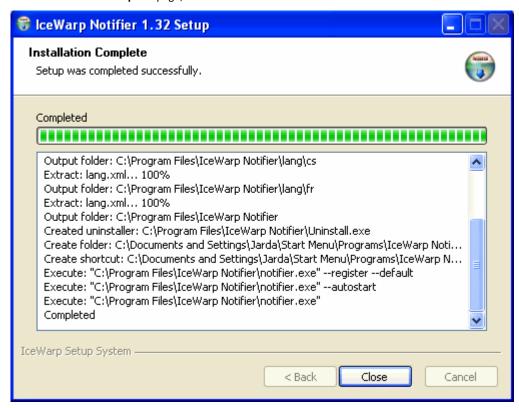

IceWarp Notifier installation is complete now.

## Settings

To configure IceWarp Notifier, follow these steps:

1. On the right side of the computer task bar, right-click the icon shown below and select the *Options* item:

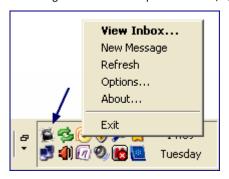

For more details about the pop-up menu shown above, refer to the Pop-up Menu (on page 9) section.

Settings

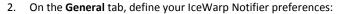

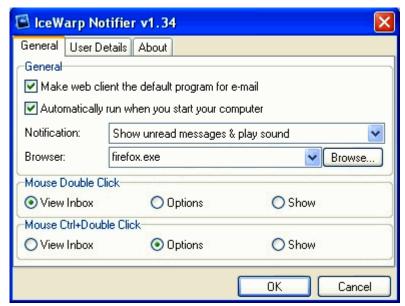

| Field                                                | Description                                                                                                    |
|------------------------------------------------------|----------------------------------------------------------------------------------------------------|
| Make WebClient the<br>default program for e-<br>mail | Tick the box if you want to set WebClient as the default email client in Windows.                                                                                  |
| Automatically run<br>when you start your<br>computer | Tick the box if you want the system to launch Notifier automatically after Windows startup.                                                                        |
| Notification                                         | Select how/if you want to be notified when a new email message arrives:                                                                                            |
|                                                      | <ul> <li>Show unread messages &amp; play sound</li> </ul>                                                                                                    |
|                                                      | Show unread messages                                                                                                    |
|                                                      | ■ None                                                                                                    |
| Browser                                              | Select the default browser for WebClient from the list or click the <b>Browse</b> button to use the <b>Browse for file</b> dialog to select your favorite browser. |

Other settings are optional.

- 1. On the **User Details** tab, fill in your **Email** address and **Password** to your email account. Leave the rest blank. Click
- 2. Notifier will now try to automatically configure the server using the SmartDiscover feature, if it has been enabled by the server administrator. If you do not see a notification window with e-mails from your **Inbox**, you need to configure Notifier manually.
- 3. Reopen the **Settings User Details** tab.

Into the URL field, provide the correct web address where you usually access WebClient.

Into the **Server** field, type the server hostname you received from your administrator – usually it is the first (hostname) part between slashes of the WebClient URL – see the picture below.

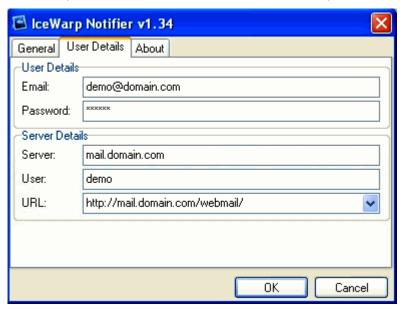

4. Click **OK** to finish setting up IceWarp Notifier and save the changes.

### **Notifications**

When a new email message arrives, a notification similar to this one is shown:

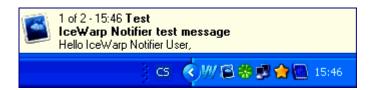

Clicking this notification frame opens a window with the incoming message directly in WebClient.

You can use arrow keys, Home and End keys to browse through e-mails in your Inbox within the notification frame.

## Pop-up Menu

To reveal this menu, right-click the Notifier task-bar icon as illustrated in the **Settings** (on page 6) chapter – on the first image with an arrow.

| View Inbox  |
|-------------|
| New Message |
| Refresh     |
| Options     |
| About       |
| Exit        |

| Item        | Description                                                                                                    |
|-------------|----------------------------------------------------------------------------------------------------|
| View Inbox  | Click the item to open IceWarp WebClient in your browser and view Inbox.                                                                               |
|             | NOTE that you have to have set the <b>Auto login</b> option in the <b>Remember</b> field of the WebClient login page unless you want to always log in. |
| New Message | Click the item to open WebClient with a composer window ready to write a new email message.                                                            |
|             | NOTE that you have to have set the <b>Auto login</b> option in the <b>Remember</b> field of the WebClient login page unless you want to always log in. |
| Refresh     | Click the item if you want to review notifications of all unread email messages.                                                                       |
| Options     | Refer to the <b>Settings</b> (on page 6) section for detailed description of this option.                                                              |
| About       | Click the item to reveal the <b>About</b> tab with information about the currently installed version and copyright notice.                             |
| Exit        | Click the item to shutdown the Notifier.                                                                                                    |